# **Table of Contents**

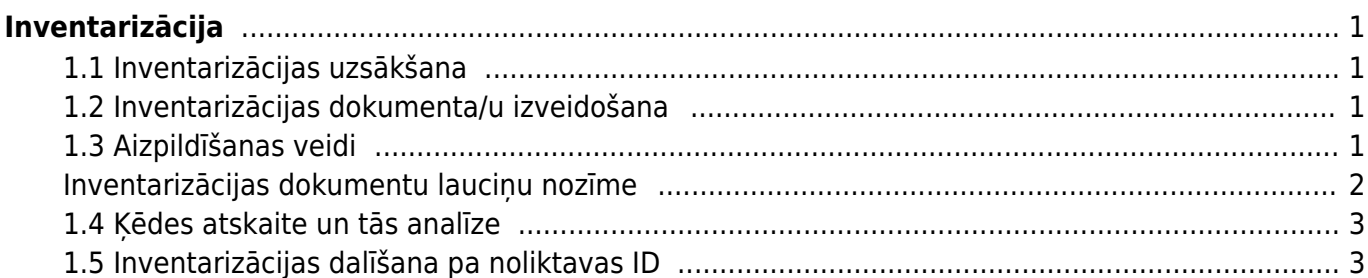

# <span id="page-2-0"></span>**Inventarizācija**

# <span id="page-2-1"></span>**1.1 Inventarizācijas uzsākšana**

Pirms inventarizācijas uzsākšanas ir jāņem vērā, ka inventarizācijas laikā "Directo" ir jābūt pareiziem datiem par preču daudzumu noliktavās. Tāpēc visiem noliktavas līmeni mainošiem dokumentiem, kuru datums ir pirms inventarizācijas datuma, pirms inventarizācijas ir jābūt apstiprinātiem.

### <span id="page-2-2"></span>**1.2 Inventarizācijas dokumenta/u izveidošana**

Lai izveidotu jaunu inventarizācijas dokumentu, jāatver dokumentu saraksts Inventarizācija un tajā jānospiež poga Pievienot jaunu.

Inventarizācijas dokumentu var veidot kā:

- 1) Vienu dokumentu:
- Jānorāda noliktava.

• Jānorāda datums un sākuma laiks (laiks ir svarīgs, ja tajā pašā dienā pirms inventarizācijas ir bijuši dokumenti, kuri maina artikulu daudzumu noliktavā).

- Jāsaglabā dokuments.
- Lauciņā Ķēde jānorāda numurs, kurš sakrīt ar inventarizācijas dokumenta numuru.
- **A** Keksītim pie Dalīt ID NAV jābūt ieķeksētam.

2) Vairākus saistītus dokuments, kas summē vairāku dokumentu rezultātus. Tā dara, ja inventarizāciju veic vairāki cilvēki un katrs no viņiem ievada datus atsevišķā dokumentā (piemēram, katrs skaita konkrētu artikulu klasi/klases), bet inventarizācijas rezultātam ir jābūt par visu dokumentu kopumu.

• Jāizveido galvenais dokuments (tas jāizveido tieši tāpat kā tādas inventarizācijas dokuments, kurai ir tikai 1 dokuments).

• Pēc tam jāveido apakšdokumenti. Visu apakšdokumentu lauciņā Ķēde jānorāda galvenā inventarizācijas dokumenta numurs. Ja inventarizāciju veic par vairākām noliktavām, tad ķēdes dokumentiem var norādīt atšķirīgas noliktavas.

## <span id="page-2-3"></span>**1.3 Aizpildīšanas veidi**

[Veicot inventarizāciju, vēlams automātiski ievietot dokumentā visus artikulus, kas ir noliktavas](https://wiki.directo.ee/_media/lv/inv6.png) [atlikumā \(zemāk aprakstīts, kā to var izdarīt\). Pretējā gadījumā var gadīties neiekļaut inventarizācijas](https://wiki.directo.ee/_media/lv/inv6.png) [dokumentā kādu preci \(ar daudzumu 0\), kā rezultātā šī prece netiktu norakstīta no noliktavas.](https://wiki.directo.ee/_media/lv/inv6.png)

Inventarizācijas dokumentu var aizpildīt dažādos veidos.

1. Manuāla aizpildīšana – jāaizpilda lauciņi Artikuls (artikula kods), Daudz. (faktiski saskaitītais artikula daudzums konkrētajā noliktavā) un SN (lauciņš SN jāaizpilda par tiem artikuliem, kuriem ir sērijas numurs).

2. Datu iekopēšana no Excel dokumenta. Lai sāktu vairumievietošanu, inventarizācijas dokumentā jānoklikšķina poga Vairumievietošana.

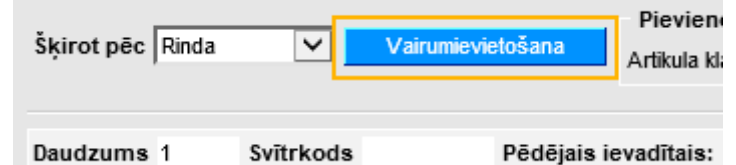

[Pēc tam vairumievietošanas logā jāiekopē dati no Excel dokumenta tā, lai tie būtu sakārtoti kolonnās](https://wiki.directo.ee/_media/lv/inv7.png) [tā, ka 1. kolonnā ir artikulu kodi, 2. kolonnā artikulu daudzumi un 3. kolonnā artikulu sērijas numuri](https://wiki.directo.ee/_media/lv/inv7.png) [\(tiem artikuliem, kuriem tie ir\). Ja dati tiek ievietoti vairākas reizes, tad, sākot ar 2. reizi, lauciņā pie](https://wiki.directo.ee/_media/lv/inv7.png) sākot ar rindu ir jānorāda, no kuras rindas tie ir jāpievieno dokumentā. Pēc tam, lai lodziņā iekopētie dati nonāktu inventarizācijas dokumentā, ir jānoklikšķina poga Piepildīt dokumentu.

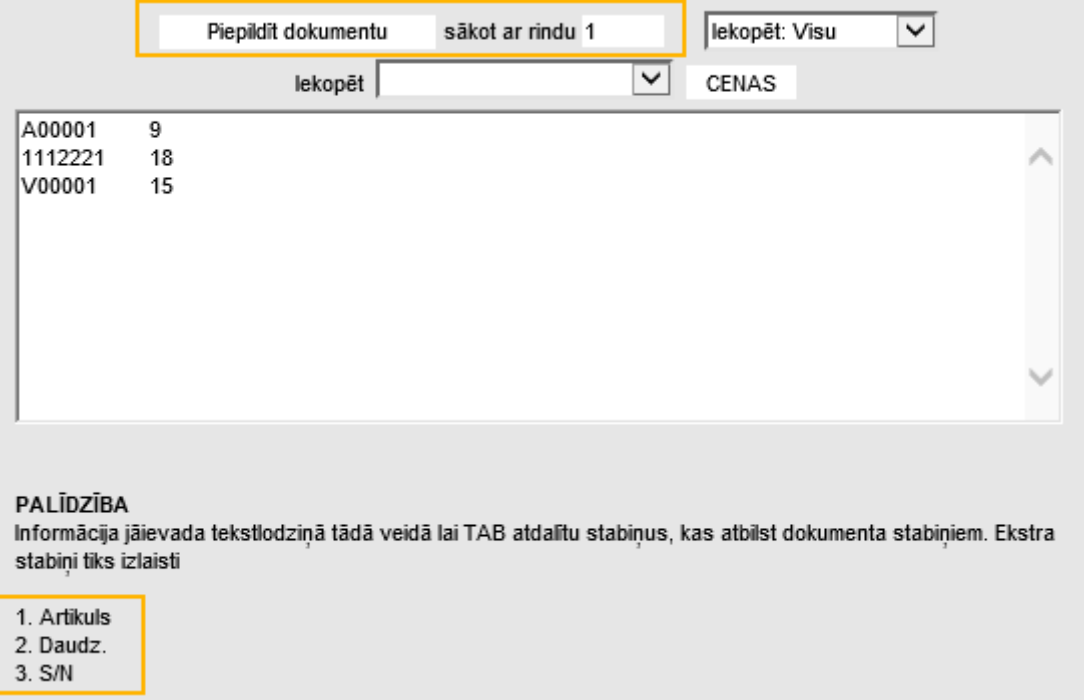

3. Pogas Aizpildīt noliktavu ar 0 daudz. nospiešana aizpilda inventarizāciju ar artikuliem, kuri ir norādītās noliktavas atlikumā tā, ka to daudzuma vietā ir norādītas nulles. Aizpildīšanu var veikt arī pa artikulu klasēm. Lai to izdarītu, lauciņā pie Artikula klase/klases intervāls jānorāda konkrētās klases kods.

4. Pogas Aizpildīt noliktavu nospiešana aizpilda inventarizāciju ar tiem artikuliem un to daudzumiem, kuri atbilst "Directo" reģistrētajam artikulu daudzumam noliktavā.

Aizpildīšanu var veikt arī pa artikulu klasēm. Lai to izdarītu, lauciņā pie Artikula klase/klases intervāls jānorāda konkrētās klases kods.

5. Inventarizācijas veikšana ar svītrkoda skeneri. Vienādie artikuli tiks saskaitīti kopā, nepalielinot rindu skaitu.

#### <span id="page-3-0"></span>**Inventarizācijas dokumentu lauciņu nozīme**

- Artikuls artikula kods;
- Daudz. saskaitītais artikula daudzums;
- SN sērijas numurs (jānorāda tiem artikuliem, kuriem ir sērijas numuri;
- Vienība artikula mērvienība, kura norādīta artikula kartītē;
- Apraksts– artikula nosaukums, kurš norādīts artikula kartītē;

• Nolikt. ID – artikula noliktavas ID (Tas automātiski tiek piešķirts artikulam tad, kad tas tiek pieņemts noliktavā. Inventarizācijas dokumentā noliktavas ID vispirms nav jānorāda pašiem noliktavas ID tiks automātiski norādīti tad, kad uzskaite būs pabeigta, ielikts ķeksītis pie Dalīt ID un saglabāts dokuments); • FIFO - artikula iegādes cena (atbilstoši noliktavas ID, kuru "Directo" piešķīra

artikulam tad, kad artikuls tika pienemts noliktavā);

- Jābūt artikula daudzums noliktavā inventarizācijas laikā (pēc "Directo" datiem);
- Izmaina starpība starp Daudzums un Jābūt;
- Noliktavas summa Jābūt \* FIFO;
- Inventarizācijas summa Daudz. \* FIFO;
- Atšķirība starpība starp Inventarizācijas summa un Noliktavas summa;

• Virs dokumenta rindām ir redzams kopējais visos ķēdes dokumentos uzskaitīto preču daudzums un to kopējā noliktavas vērtība (kāda tā pēc "Directo" datiem ir šobrīd un kāda tā būs pēc

inventarizācijas apstiprināšanas).

#### <span id="page-4-0"></span>**1.4 Ķēdes atskaite un tās analīze**

[Lai pārbaudītu aizpildītās un saglabātās inventarizācijas rezultātus, jāapskata ķēdes atskaites. Tās var](https://wiki.directo.ee/_media/lv/inv8.png) [atvērt, inventarizāciju sarakstā uzklikšķinot uz numura kolonnā](https://wiki.directo.ee/_media/lv/inv8.png) Ķēde.

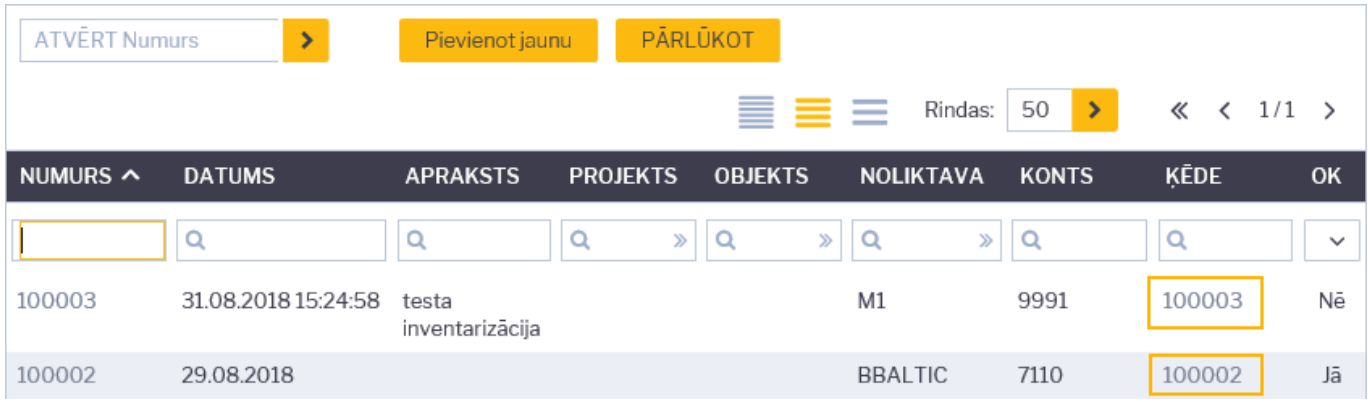

Tad tiks atvērta sadaļa, kurā var atvērt dažādas atskaites. Atskaišu nozīme:

• Inventarizācija - apkopota informācija par ķēdes dokumentos iekļautajiem artikuliem.

Uzklikšķinot uz Lapa parādās, kurā ķēdes dokumentā un rindā ir konkrētais artikuls.

• Bija noliktavā - artikuli, kuriem ir bijusi kustība noliktavā (pat ja šobrīd noliktavas atlikums ir 0), bet kas nav iekļauti inventarizācijas dokumentā.

• Nav bijis noliktavā - artikuli, kas ir iekļauti inventarizācijas dokumentā, bet nekad nav bijuši pieņemti noliktavā. Par šiem artikuliem vēsturē nav iegādes izmaksas, tādēļ šos artikulus ar inventarizāciju nevarēs pieņemt noliktavā.

#### <span id="page-4-1"></span>**1.5 Inventarizācijas dalīšana pa noliktavas ID**

Kad ir aizpildīti un saglabāti visi inventarizācijas dokumenti un pārbaudīts inventarizācijas rezultāts, tad galvenajā dokumentā jāieliek ķeksītis pie Dalīt ID un jāsaglabā dokuments. Tad vienādie artikuli tiks sadalīti vairākās rindiņās pa to noliktavas ID (ID tika piešķirti tad, kad artikuli tika pienemti noliktavā; katram noliktavas ID var būt atšķirīgas iegādes izmaksas).

Pēc tam noteikti jāizanalizē ķēdes atskaites varianti par datiem dalījumā pēc noliktavas ID. Atšķirību gadījumā jānolemj, vai un kā mainīt sadalījumu pa noliktavas ID, lai norakstītu/pieņemtu noliktavā lētāku/dārgāku artikulu.

Ķēdes atskaites, kuras noteikti nepieciešams pārskatīt:

• Ir noliktavā – par artikuliem, kuriem pēc "Directo" datiem ir jābūt noliktavā, bet kas nav iekļauti inventarizācijā.

 Tā kā šie artikuli nav iekļauti inventarizācijā, tad tie ar inventarizāciju netiks norakstīti no noliktavas. Lai ar inventarizāciju norakstītu šajā atskaitē esošos artikulus, tie jāiekļauj inventarizācijas dokumentā ar skaitu 0.

• Atšķirības + Noliktavā - atskaite par artikuliem, kuru inventarizācijas daudzums atšķiras no "Directo" reģistrētā noliktavas līmeņa + par artikuliem, kuriem pēc "Directo" datiem ir jābūt noliktavā, bet kas nav iekļauti inventarizācijā.

• Neizmantotie Noliktavas ID – inventarizācijā iekļauto artikulu noliktavas ID, kas pēc "Directo" datiem ir noliktavā, bet nav iekļauti inventarizācijas dokumentā.

Lai apstiprinātu inventarizāciju, galvenajā inventarizācijas dokumentā jānoklikšķina poga Apstiprināt un pēc tam - Saglabāt.

Atgrāmatot inventarizāciju var tikai klientu atbalsts, ja pēc inventarizācijas nav apstiprināti noliktavas līmeni ietekmējoši dokumenti ar inventarizācijā iekļautajiem artikuliem.

From: <https://wiki.directo.ee/> - **Directo Help**

Permanent link: **[https://wiki.directo.ee/lv/ladu\\_inventuur?rev=1565169693](https://wiki.directo.ee/lv/ladu_inventuur?rev=1565169693)**

Last update: **2019/08/07 12:21**